## **ITCP** Registration

Link: <a href="https://pe.gatech.edu/courses/innovation-and-technology-commercialization-professional-itcp#session-details">https://pe.gatech.edu/courses/innovation-and-technology-commercialization-professional-itcp#session-details</a>

1. The link above is the GTPE webpage of the ITCP course. Scroll down to find session details. Click on the circled arrow to reveal more information of the sessions.

## **SESSION DETAILS**

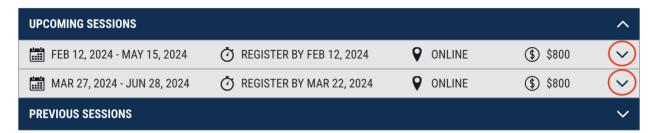

2. You can also click on "Session Details" to check on more detailed information of the session.

## SESSION DETAILS

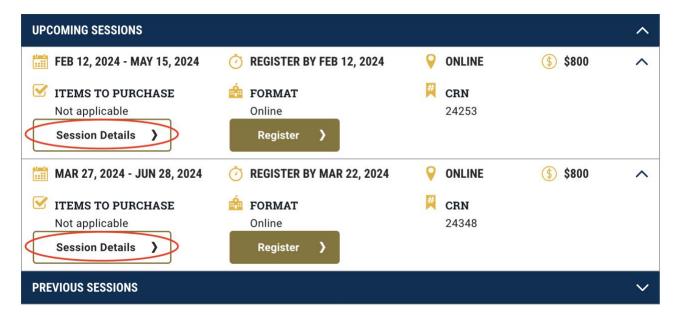

3. Confirm which session you want to join and click on the corresponding "Register" button

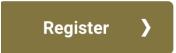

4. A pop up should appear that says, "YOUR CART HAS BEEN UPDATED." Please proceed by clicking the hyperlink "proceed to your cart" (circled).

## YOUR CART HAS BEEN UPDATED

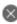

Innovation and Technology Commercialization Professional (ITCP)

has been added to your cart.

Please continue browsing our site or proceed to your cart.

- 5. Click "Checkout" on the lower right-hand corner of the page and it will take you to a log in page.
- 6. Please proceed by clicking on the "Create Attendee Account" if you don't have a log in. The page should be as shown below.

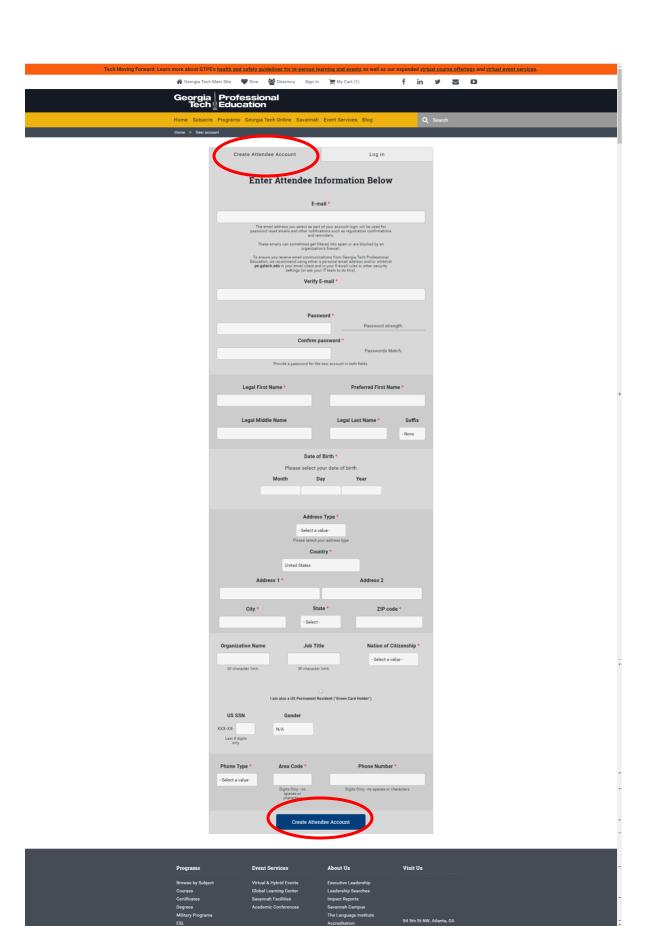

7. Once you created an account, it will take to a page similar to the one below:

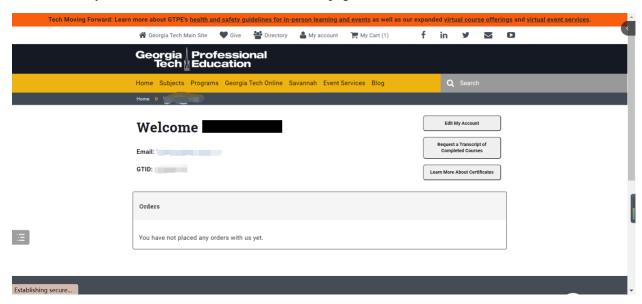

8. Please make a note of your GTID and click on the grey "My Cart" (circled) tab on the upper right-hand of the page. This will take you back to the page shown below:

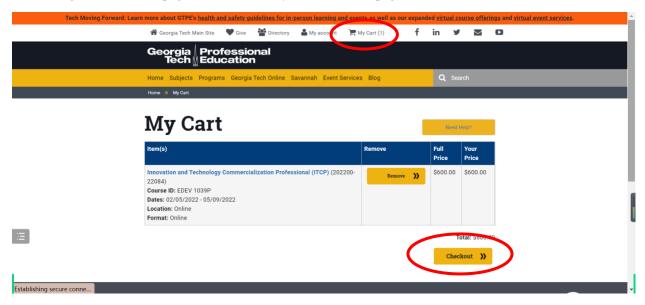

- 9. Click on "Checkout" again.
- 10. Click on "Continue to next page".

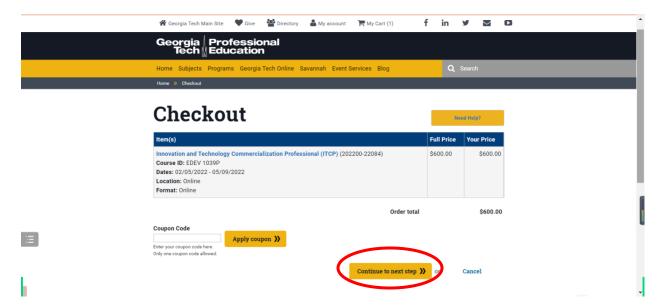

11. Select payment, fill out billing information, and other necessary information. Click on "Continue to next page".

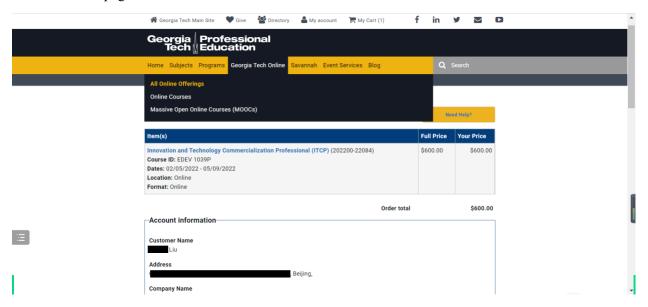

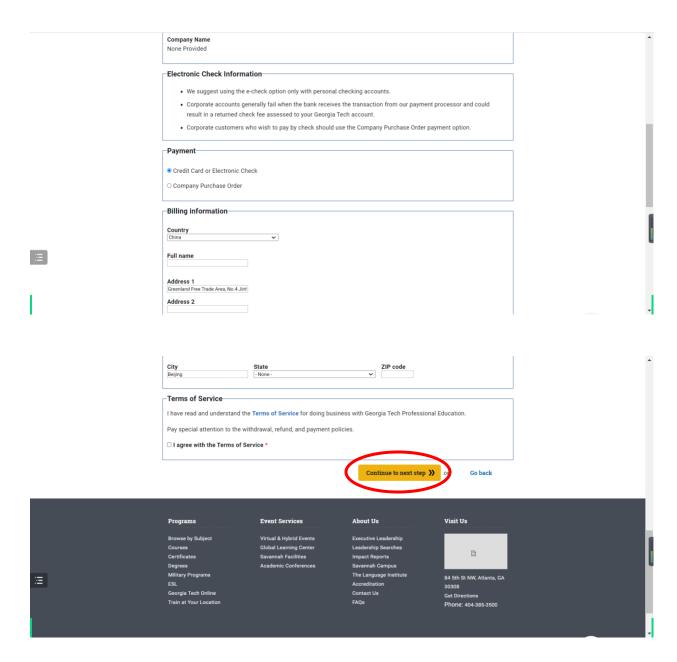

12. Give it a few moments to process.

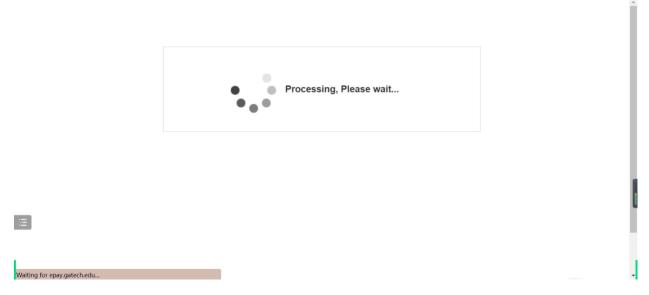

13. Next, you will be directed to the payment page as shown below. Please fill in the necessary information and click "Continue" on the lower right-hand corner.

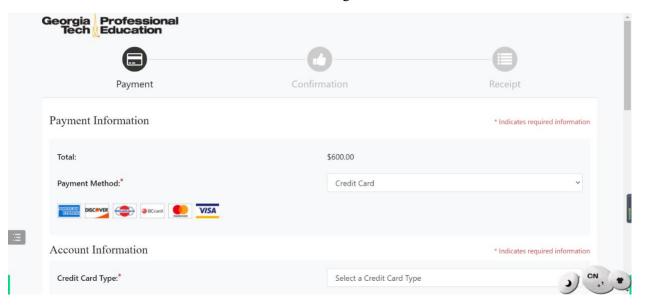

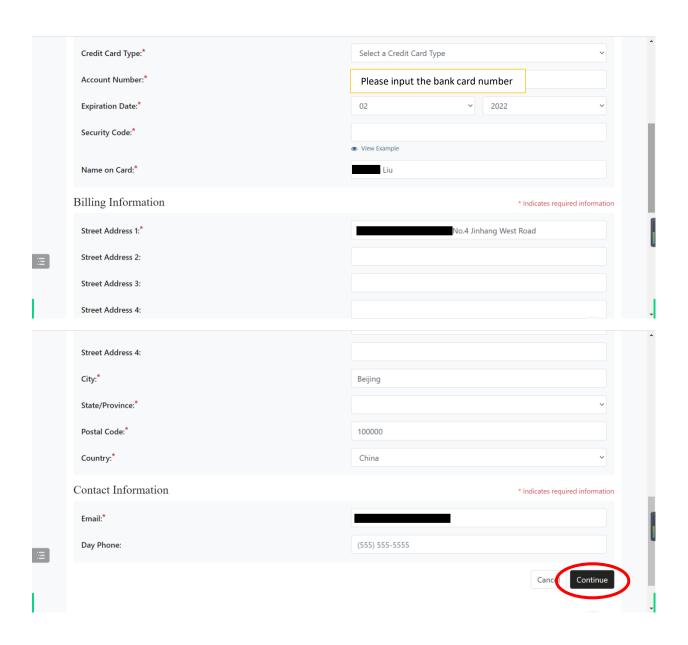

14. Confirm your information and click "Continue" again to complete your payment.

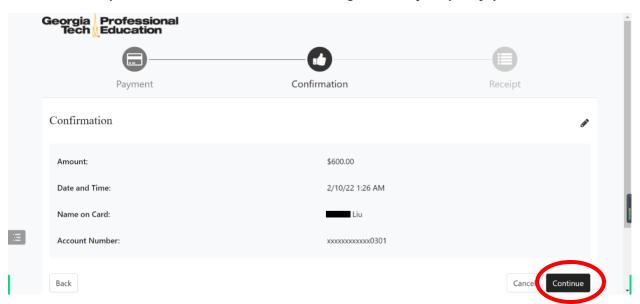

15. You can print receipt or click to finish.

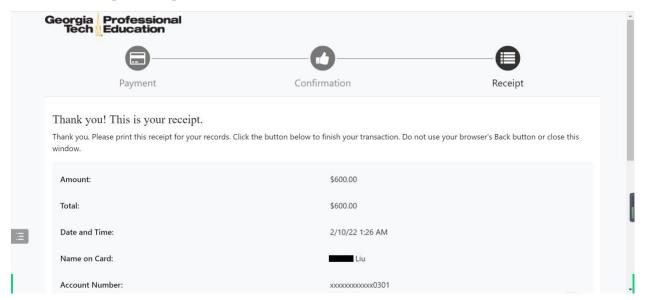

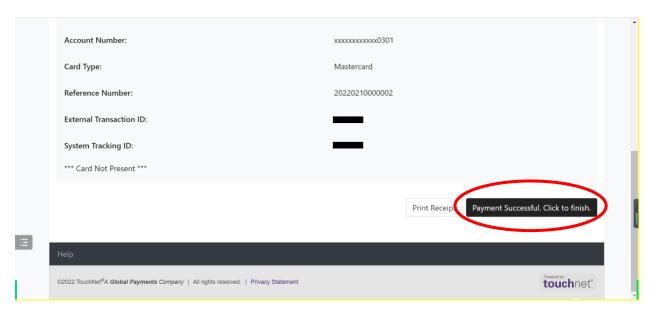

16. Congratulations! You are registered for the ITCP course. Please read the next steps. The confirmation email may take longer than we expect. It shows the link to activate your GT account to log in Canvas, the learning platform. We have also prepared the tutorial for account activation. Thank you for your patience!

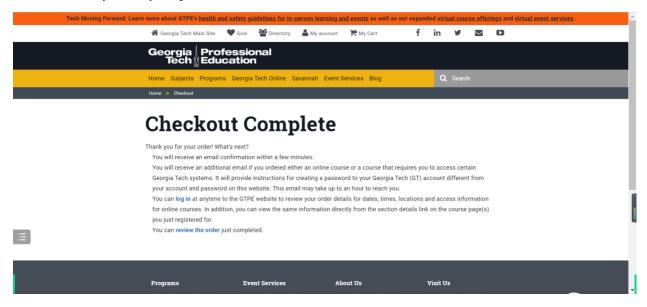